## **Accessing Work Force Learn Online**

**Step 1:** Access the Learning, Leadership and Development page at

<https://www.augusta.edu/hr/leadership-development/> or by selecting [https://train.augusta.edu.](https://train.augusta.edu/)

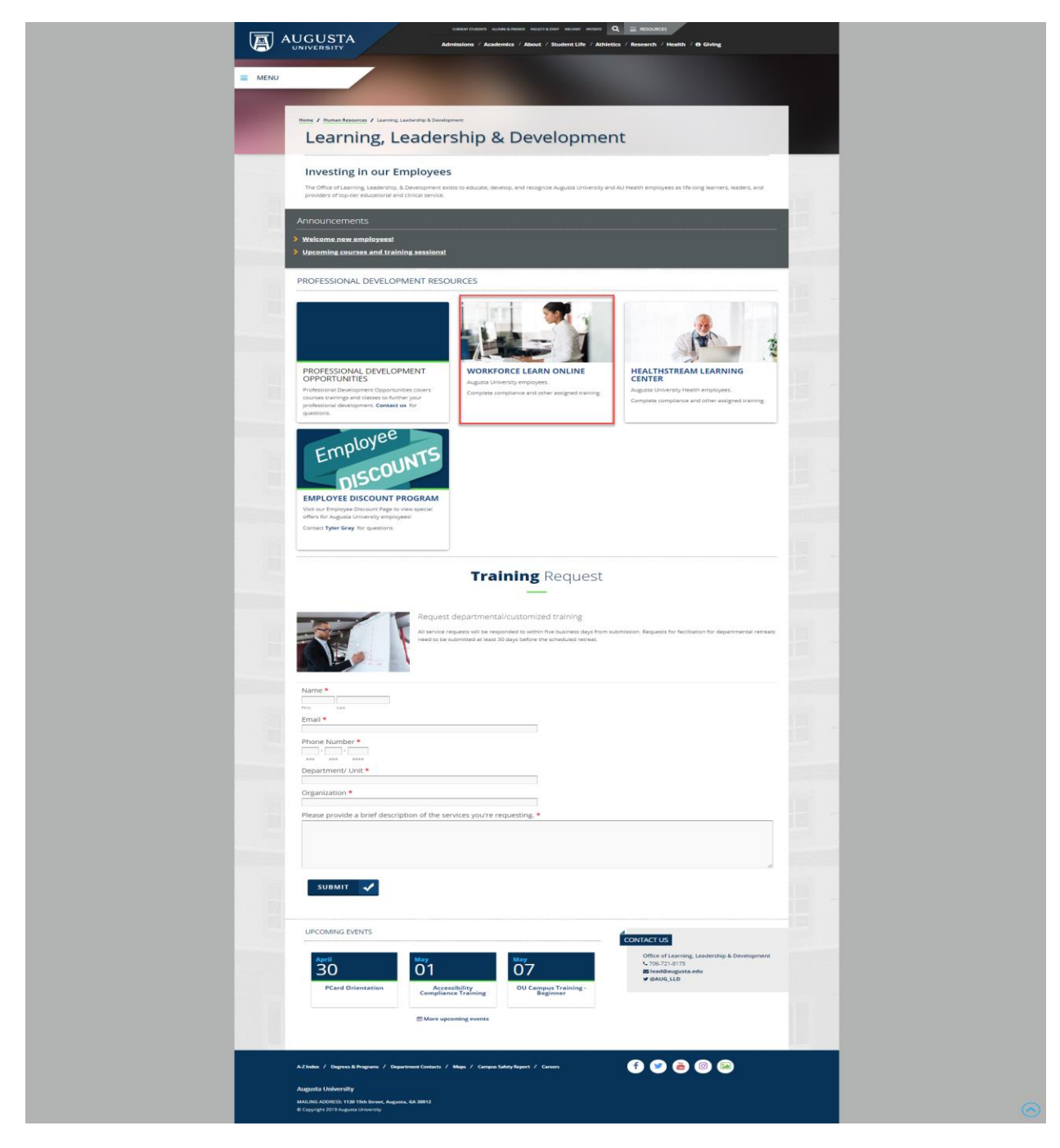

**Step 2:** Enter your User ID and Password, then select Sign In.

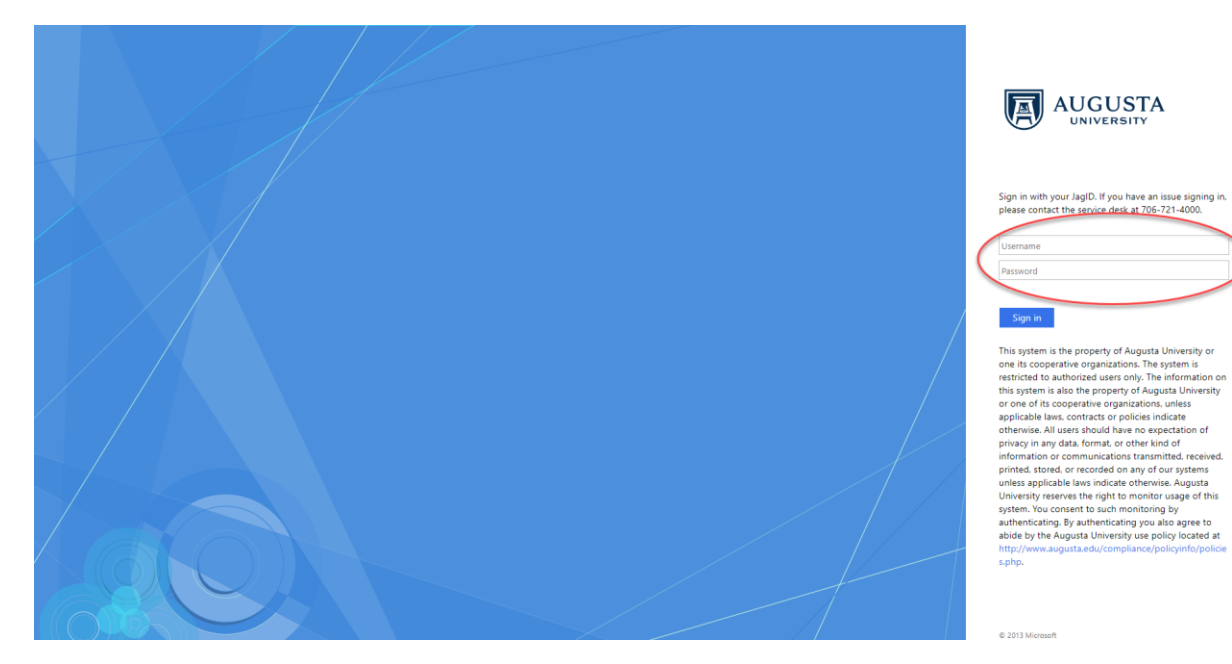

**Step 3:** You are now logged into Work Force Learn Online. Here you can register for training, view your Progress and also access your Profile.

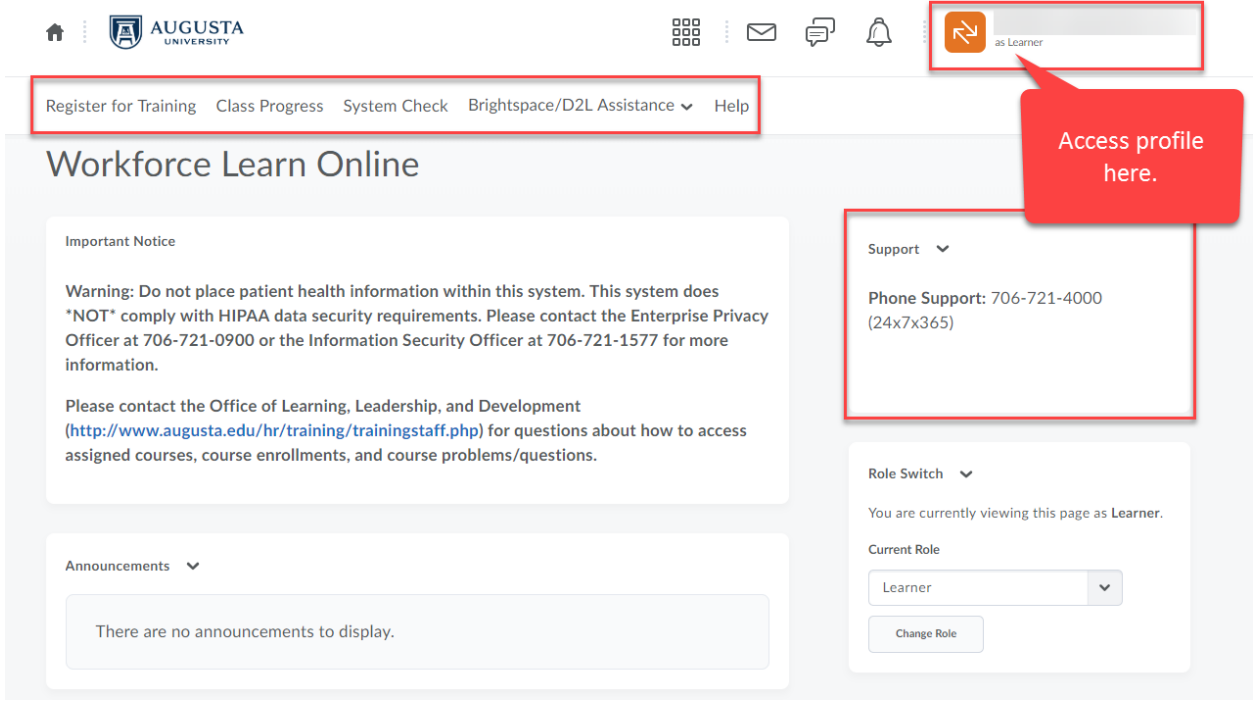

**Step 4:** Registering for training is easy! First, select Register for Training.

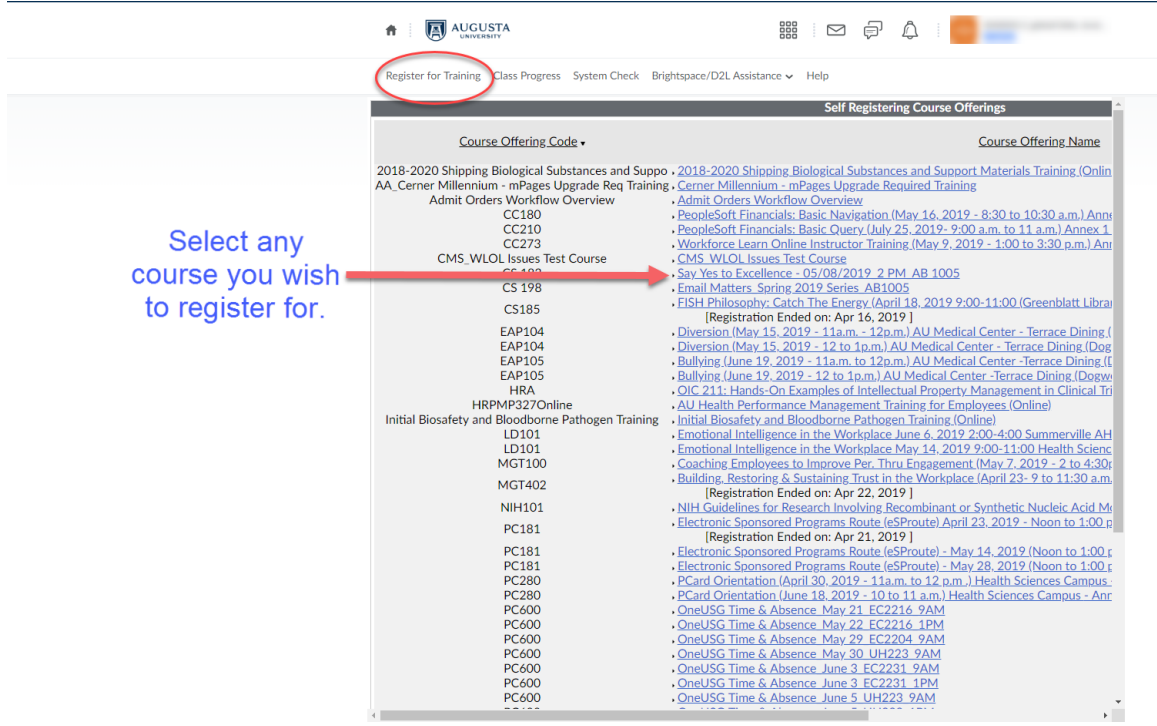

**Step 5:** Once you have selected Register for Training, select any course that strikes your interests and complete your registration.

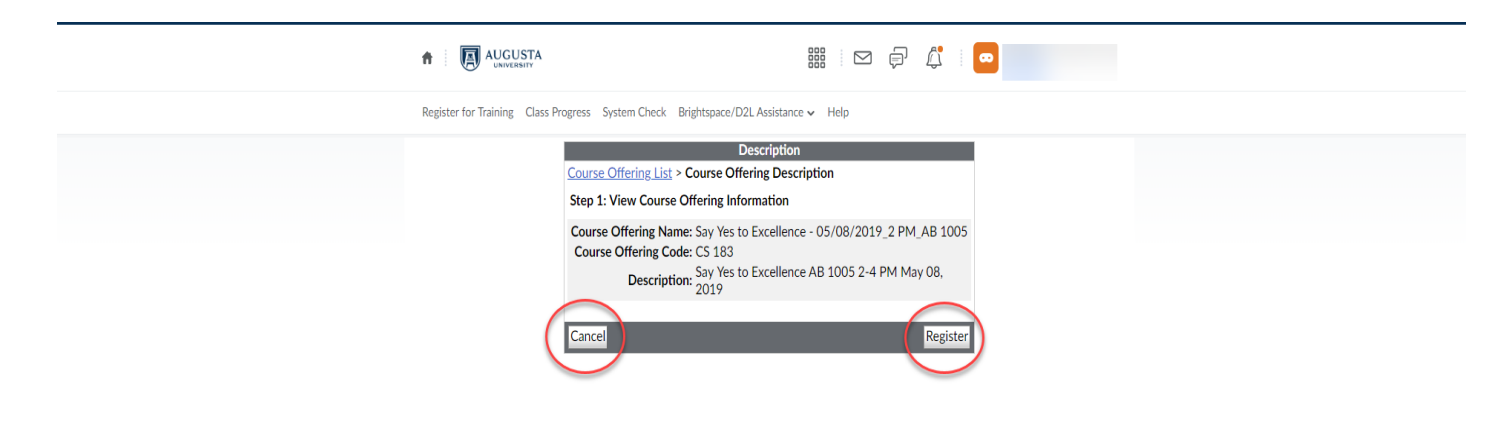